## Sit(x) – Your Situational Awareness Solution for any Situation

## **Android OS Onboarding Instructions**

## **Getting Started**

*Sit(x), formerly known as TeamConnect, is designed to work as a supporting application to connect the Android Team Awareness Kit to PAR Government's cloud 'TAK Server as a Service.' It can also work as a standalone "beacon-type" application to report position-location information (PLI) to other TAK users. Sit(x) is a fully exportable solution designed to work anywhere in the world that can communicate bidirectionally with other Android, Windows, iOS and web-based users over a simple and secure AWS GovCloud connection. For questions or help, please contact sitx@partech.com*

1) **Download Sit(x)** from the Google Play Store or the APK provided by your organization administrator. Sit(x) on the Google Play Store

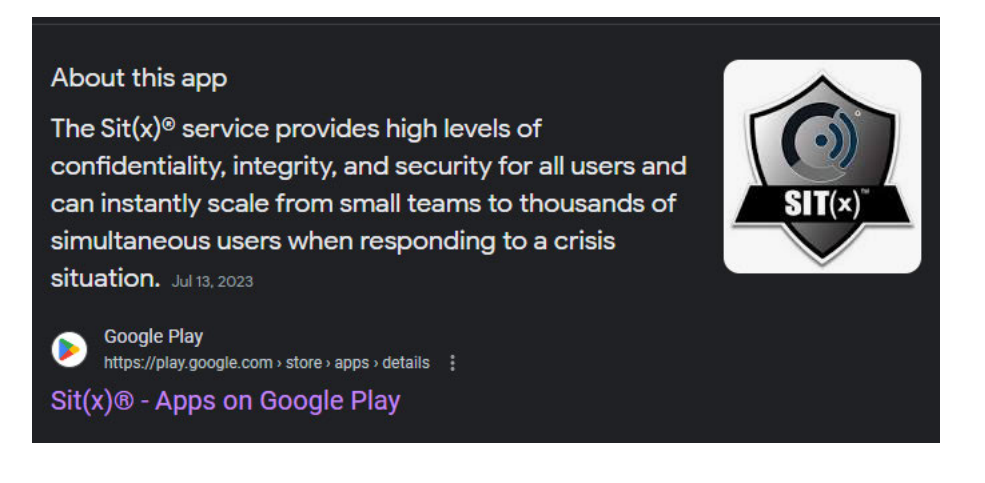

2) **Download ATAK** from the Google Play Store or the APK provided from your organization administrator (TAK.GOV is the only place to download MIL or GOV flavors) ATAK-CIV on the Google Play Store

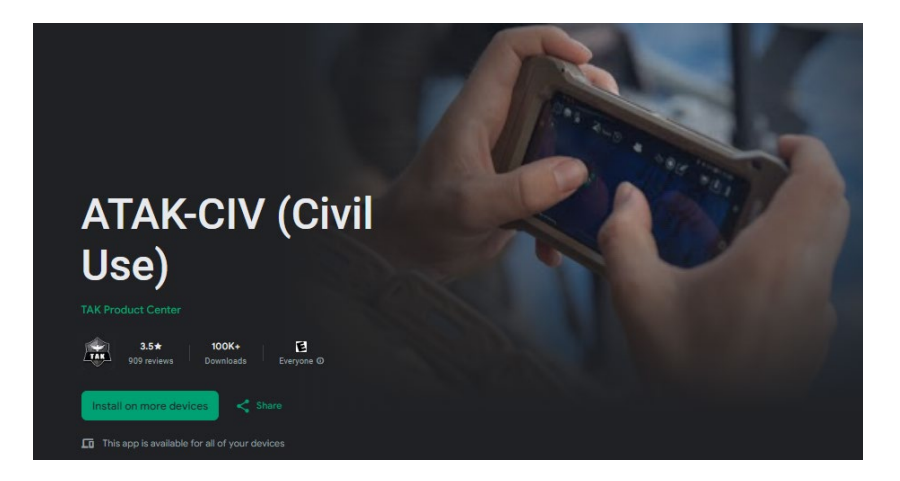

3) **Open/Login to Sit(x) Application** – Enter your email, password and organization name on the login screen when opening the application. (Hint, if you don't know your organization, please contact your administration. Passwords can be reset from the web portal here  $St(x)$  Dashboard

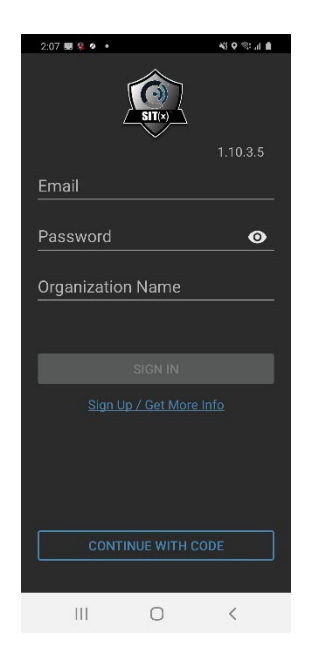

4) **Select your Group** – A user can only be connected to one group within their organization at a �me. Select the team you are working with, and you should see a 'Connected to X group' at the top of the screen. The left 'data' icon should be clear and the right 'beacon' icon should have a dash through it.

*(Note: if you wish to only use the TeamBeacon functionality without ATAK, skip to step 8)*

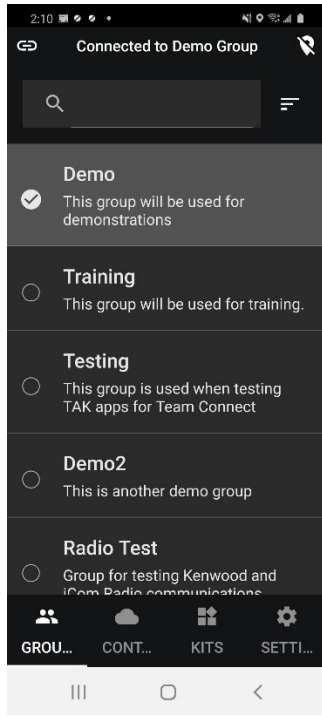

5) Download Content - At the bottom action bar, you will see 'Content' next to 'Groups'. Navigate to the tab and download the  $\text{Sit}(x)$  Android Configuration file and any additional files required by your organizations SOP. Note - You will see a check mark next to the file once it has successfully been downloaded to the local SD on the EUD.

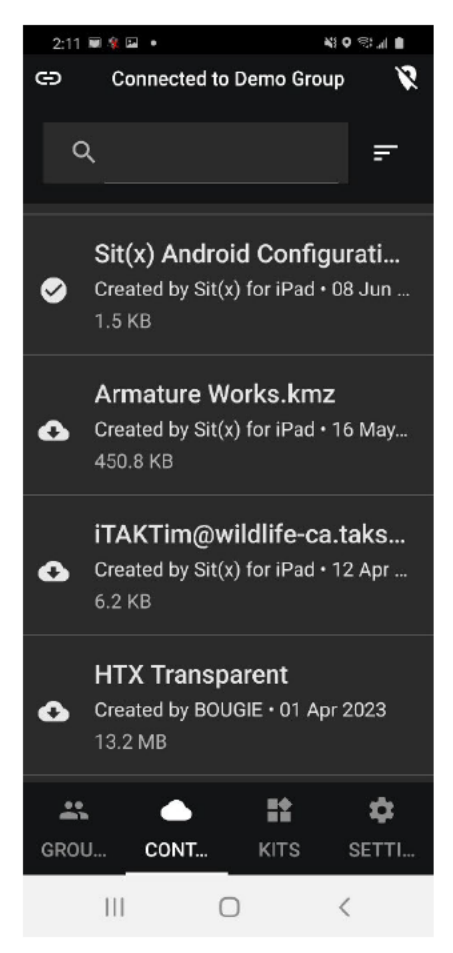

6) Open ATAK & Import - If this is the first time opening ATAK, please turn on all application requirements for location data and sharing. To connect to the  $\text{Sit}(x)$  server, navigate to the 'Overflow' Menu (looks like a hamburger in the top right corner), find the 'Import' button (two squares with a downward arrow), select 'Local SD' as the import type, and select your files from the 'Download' folder (if it doesn't immediately take you to your download folder, hit the back arrow to find it and sort by date to find your latest files.

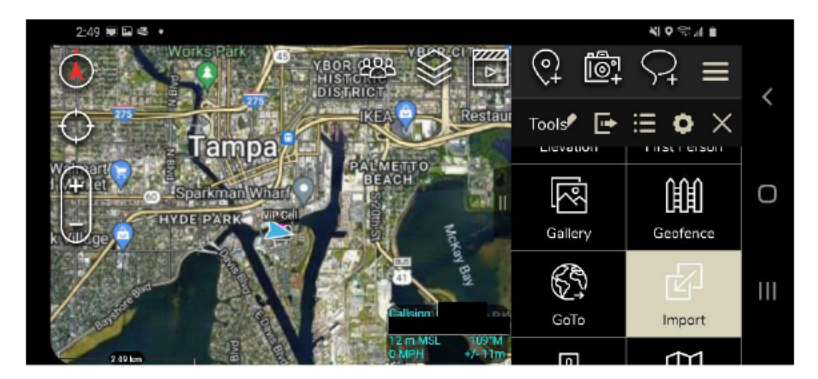

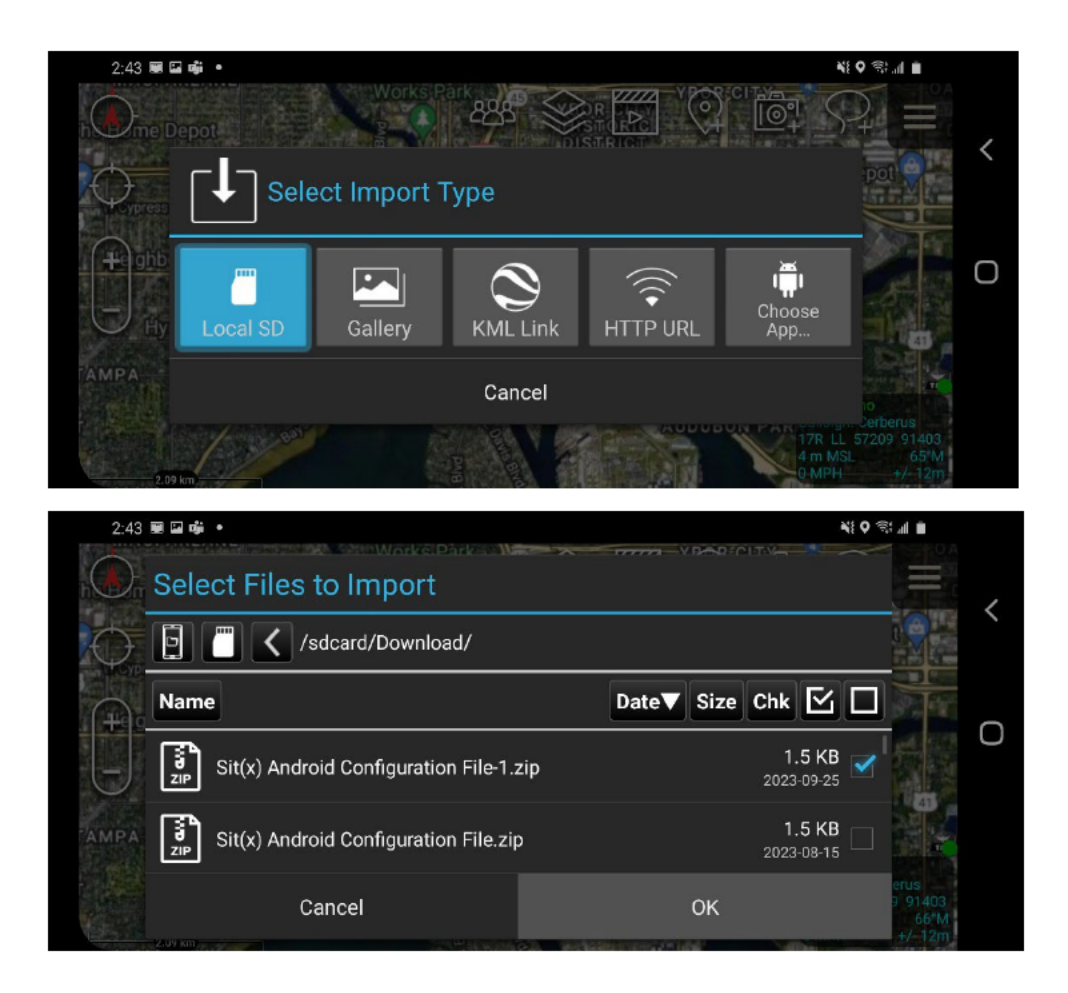

7) Check Your Connection & Settings - Once you have imported your server configuration file, your icon in the bottom right should change from red to green and you should see the Server/Group connection highlighted above your callsign. To check your math, navigate to the overflow menu, find the 'Settings' icon, select 'Network Preferences' > 'Manage Server Connections' and you should see Team Connect with a green icon to confirm your connection.

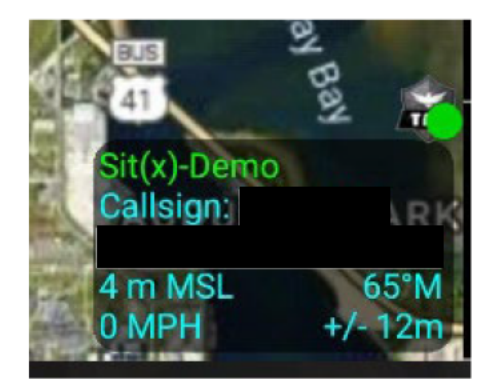

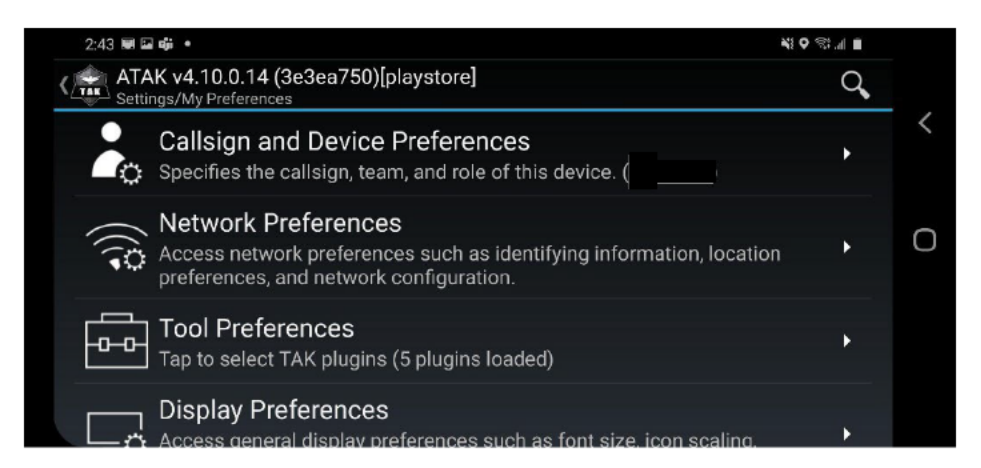

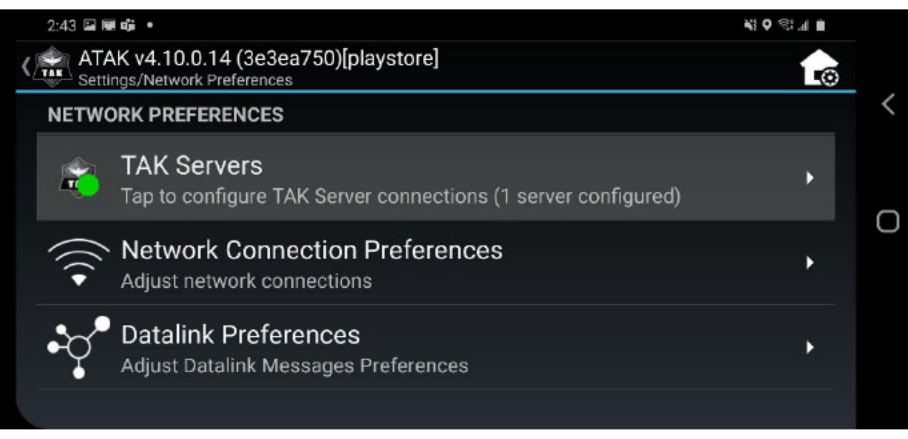

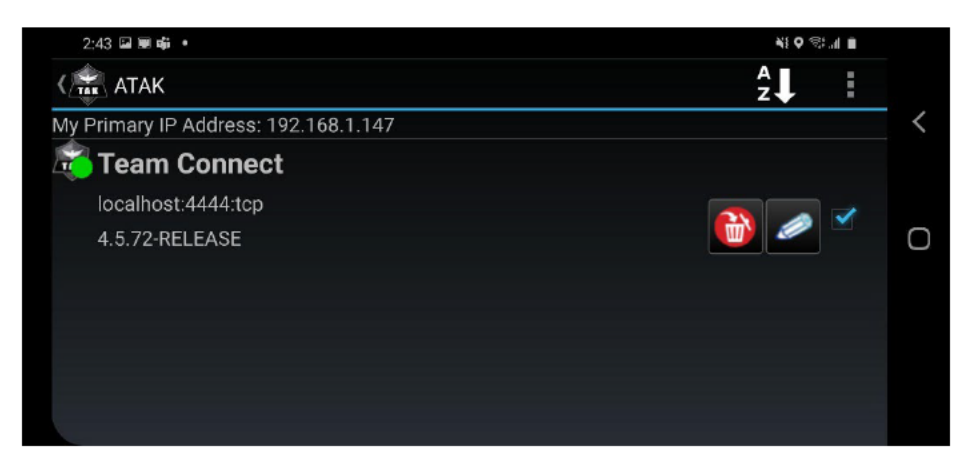

8) TeamBeacon (Use without ATAK) - If you do not wish to use the full ATAK toolset, you can still report your position-location information with other TAK users through the Sit(x) application by itself. This feature was originally designed for K9 teams and VIPs but can be used to track any form of asset in a connected environment. Once you have logged in and selected your group, navigate to the 'Settings' button on the bottom right, and select the TeamBeacon icon. Enable TeamBeacon services to immediately start sharing your location. You can adjust your callsign, team, type, and static reporting internal to match your internal SOP in the same manner you would with ATAK.

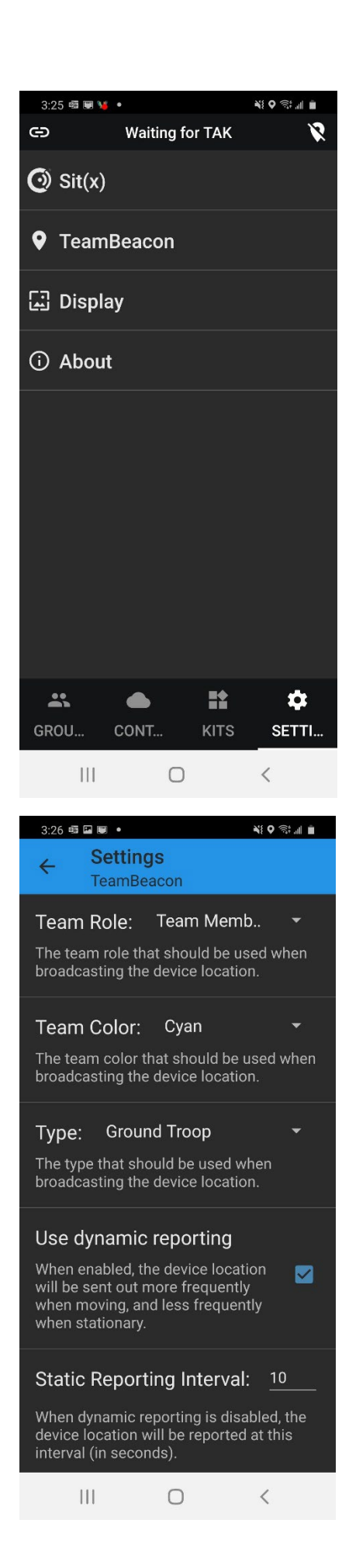

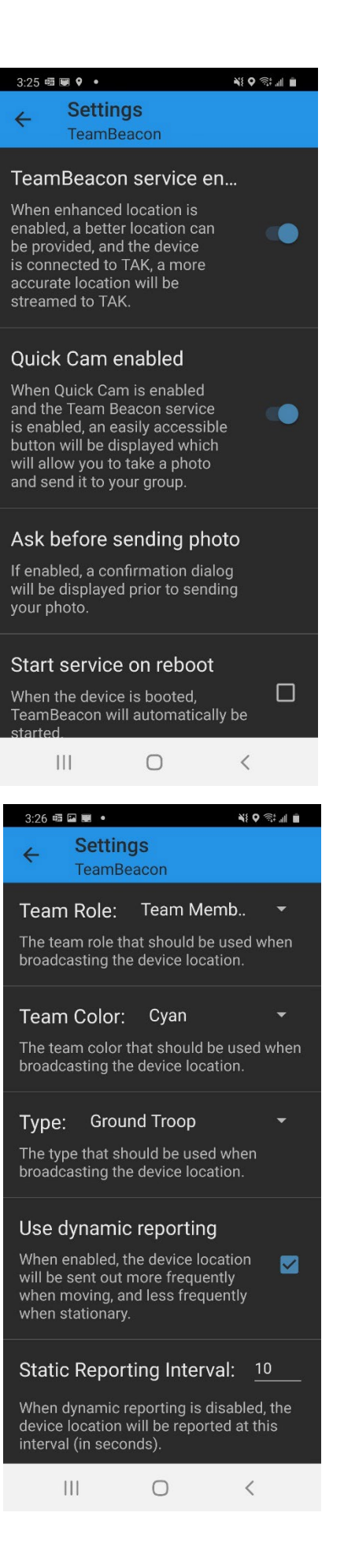

- **9) Help** For additional information and resources, please visit:
	- **a. PAR Government Sit(x) Website**
	- **b. Sit(x) Video How-To Library**
	- **c. Email sitx@partech.com**